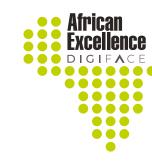

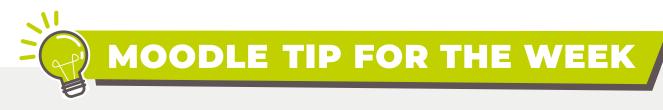

THE **HTML** BLOCK

to a course page.

The HTML Block is a standard block used to **add text, multimedia and widgets** 

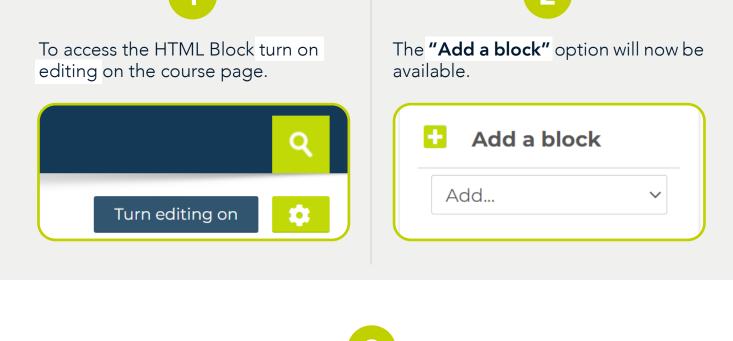

Add... Activities Activity results

There are a number of options to choose from that can be accessed by clicking

Comments **Completion Progress** Course completion status Course/site summary Courses Feedback Global search HTML Latest announcements Latest badges Once the HTML option has been selected a new block will appear at the bottom of the page.

on the "Add.." drop down list. Select "HTML" from the list.

Blog menu Blog tags Calendar

(new HTML block)

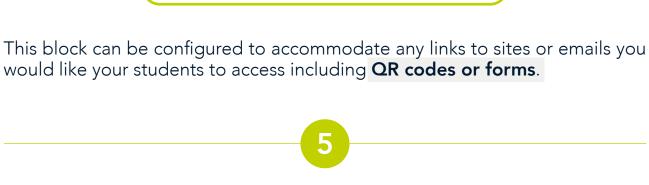

(new HTML block) Add topics **⊕** ⇔ ▼

Configure (new HTML block) block

Hide (new HTML block) block

To configure the HTML block click on the cog wheel or the drop down list.

Select "Configure (new HTML block) block".

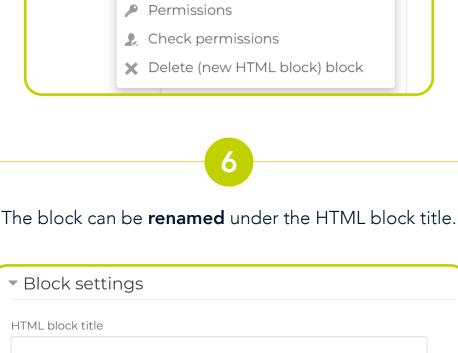

Search for a Facebook logo from the image. A good idea would be to use a Stock image. Cover Page ~

Table

Tables

Blank Page

∺ Page Break

Pages

and click save.

Size

200

Alignment

This image is decorative only

Middle

from the Moodle page.

Enter a URL

Auto size

◯ Shapes ➤

岩 Icons

Insert Picture From

This Device...

Stock Images...

₹ SmartArt

Chart

3D Models V Screenshot V

出

6)

Reuse

Files Reuse Files

a Facebook page, a HTML block would be an ideal process to do this.

Depending on what content you would like to display in the block different tools can be used. For example if the facilitator would like to refer the users to

Online Pictures... Stock Images Paste the stock image in the content block and adjust the size settings

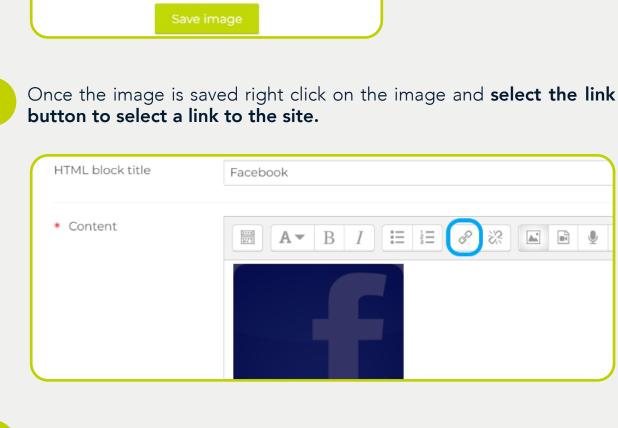

Create the link by pasting the URL under the space provided under "Enter a URL". Click on the "Open in new window" to ensure that the links opens on a new page and do not re-direct the participants away

×

https://www.facebook.com/D/ Browse repositories... Open in new window

Finally click on the "Create link" to complete this process

Create link

Where this block appears On this page

Create link

Cancel

Finally click on the "Save changes" to complete this process.

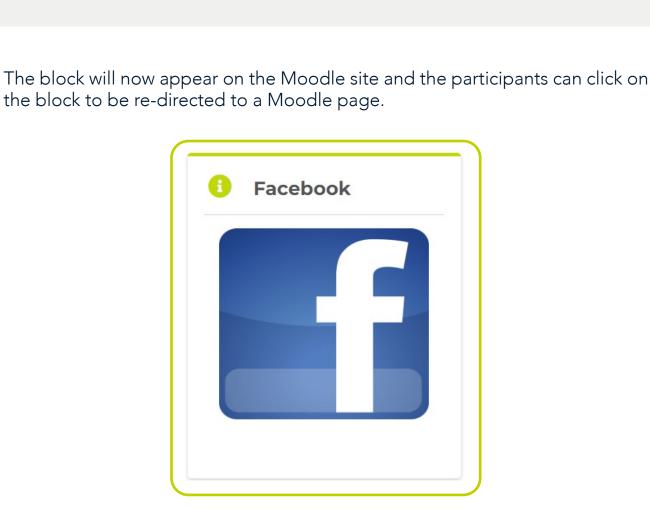